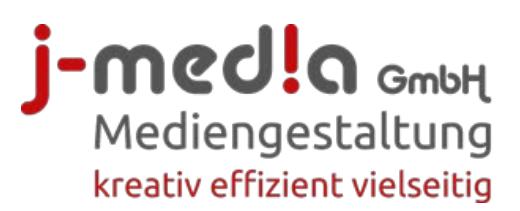

# **Beschreibung CMS**

# **Basis- und Premium-Mitglieder**

# Inhalt

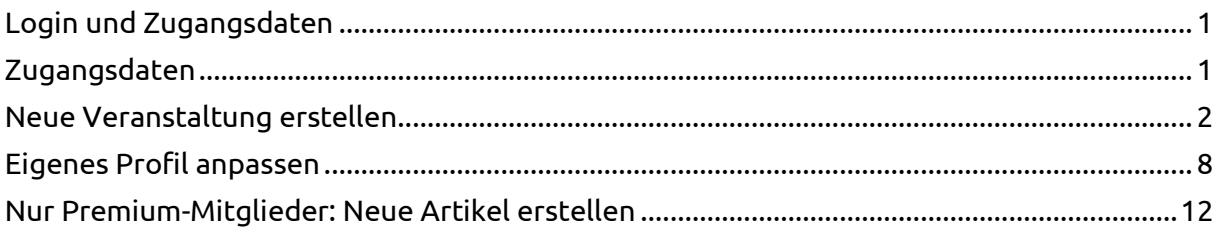

# <span id="page-0-0"></span>Login

www.ostschweizerinnen.ch oben rechts auf Login gehen

# <span id="page-0-1"></span>Zugangsdaten

Username und Passwort eingeben (ab und zu muss bestätigt werden, dass Sie kein Roboter sind, indem Bilder angeklickt werden)

# Login

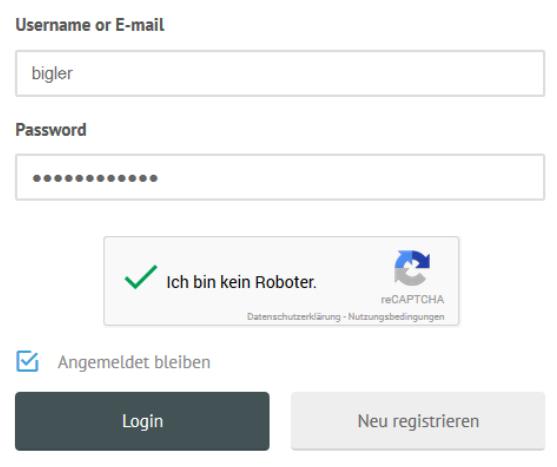

Haben Sie Ihr Passwort vergessen?

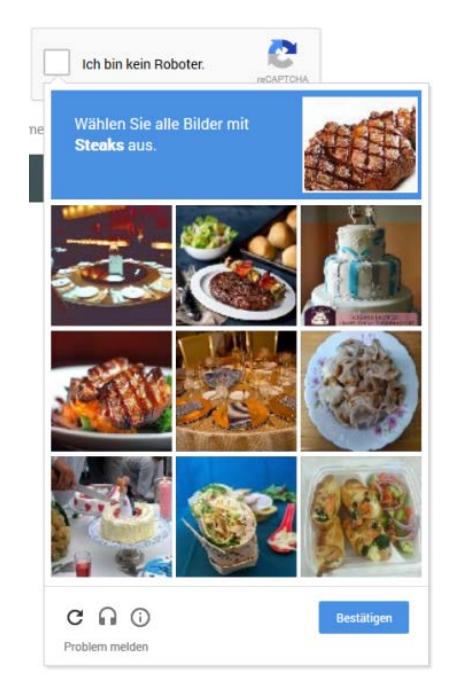

#### **j-media GmbH** Kruft 18 CH-9425 Thal www.j-media.ch

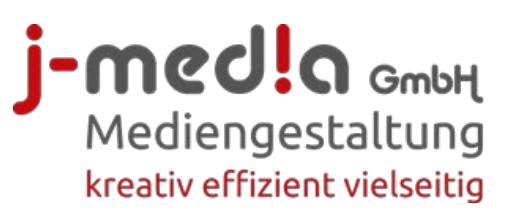

# <span id="page-1-0"></span>**Neue Veranstaltung erstellen**

1. Oben im schwarzen Bereich auf **ostschweizerinnen.ch** klicken

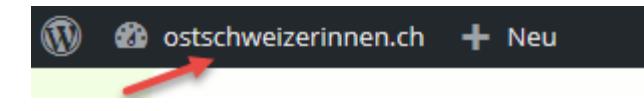

2. Links unter Veranstaltungen auf **Veranstaltung hinzufügen** (oder **Wiederkehrende Veranstaltungen** – Erklärung weiter unten) klicken

und als erstes einen **Titel eingeben**.

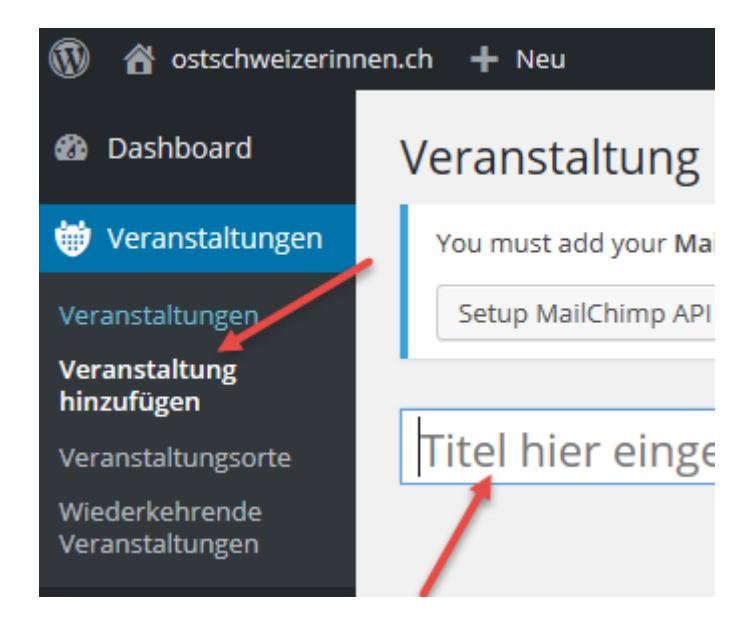

### 3. Rechts **Datum und Uhrzeit** von bis eingeben

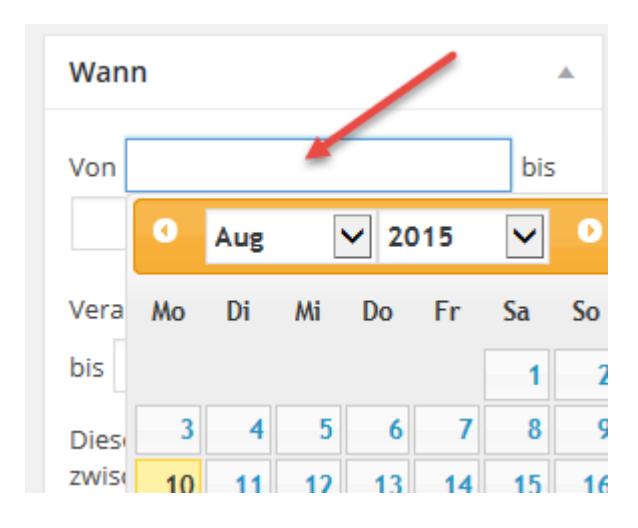

**j-media GmbH** Kruft 18 CH-9425 Thal www.j-media.ch

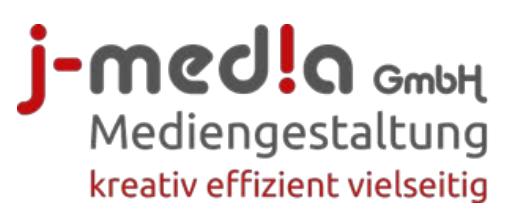

## 4. Informationen als **Text eingeben**, Formatierungen möglich wie Titel, Fett etc.

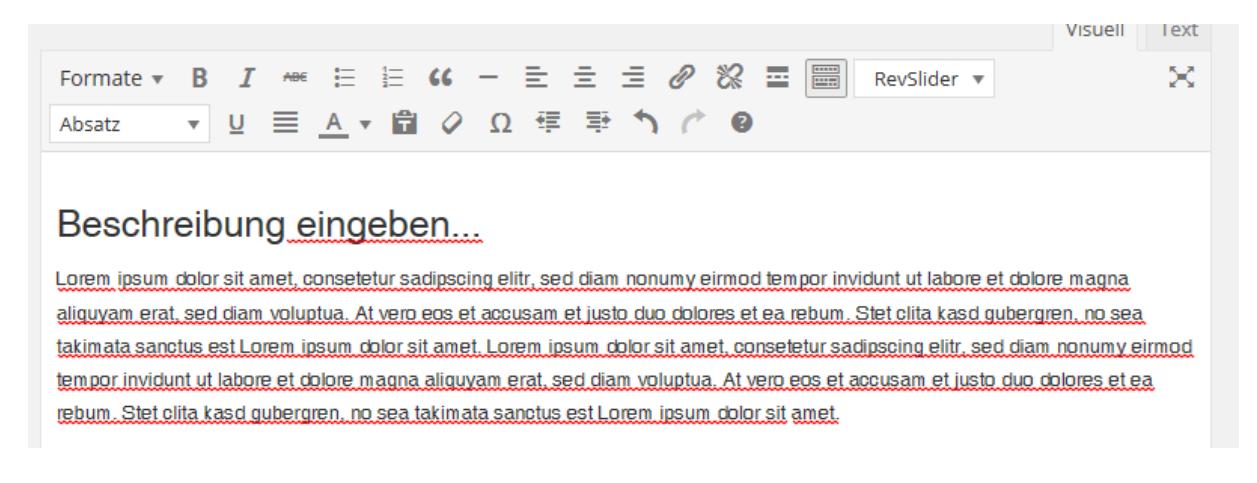

5. **Link zu Website einfügen:** Zuerst Text schreiben, markieren und oben auf das Linksymbol klicken.

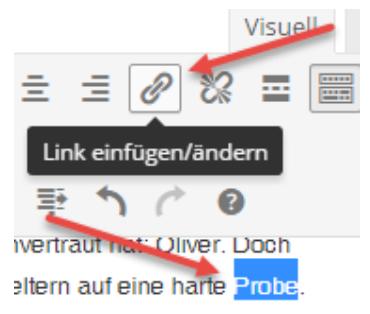

### 6. Die **URL** (www-Adresse) inkl. http:// oben einfügen. Dann unten das Häkchen setzen, um ein **neues Fenster öffnen** zu lassen. Am Schluss **Link hinzufügen**.

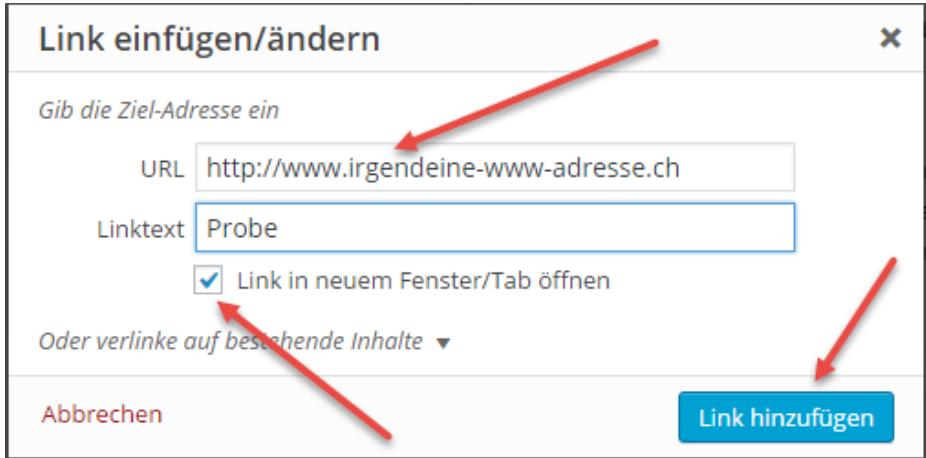

#### **j-media GmbH** Kruft 18 CH-9425 Thal www.j-media.ch

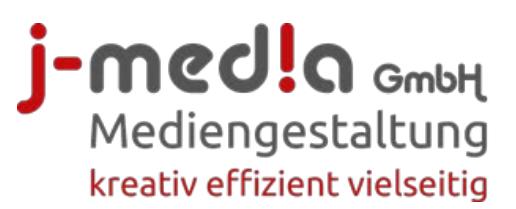

# **7. Verlinkung mit E-Mail-Adresse**

Zuerst die E-Mail-Adresse schreiben, dann markieren und auf das Linksymbol klicken. Das System erstellt automatisch die Verlinkung. Mit **Link hinzufügen** bestätigen.

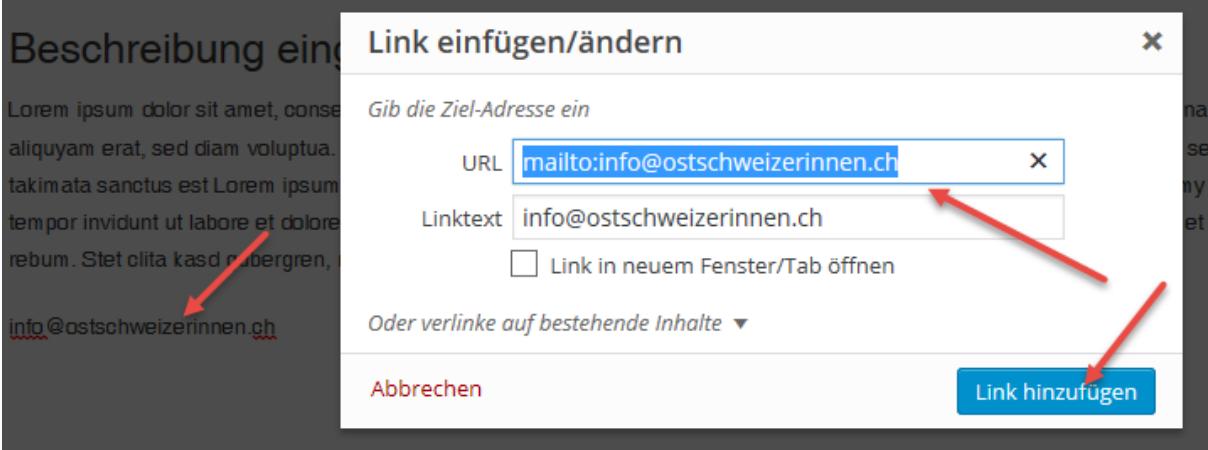

## 8. **Veranstaltungsort (Wo)**

Geben Sie hier den Namen der Organisation, Firma oder eine andere Bezeichnung ein. Danach die **Anschrift, Stadt/Ort** und unbedingt auch die **Postleitzahl**

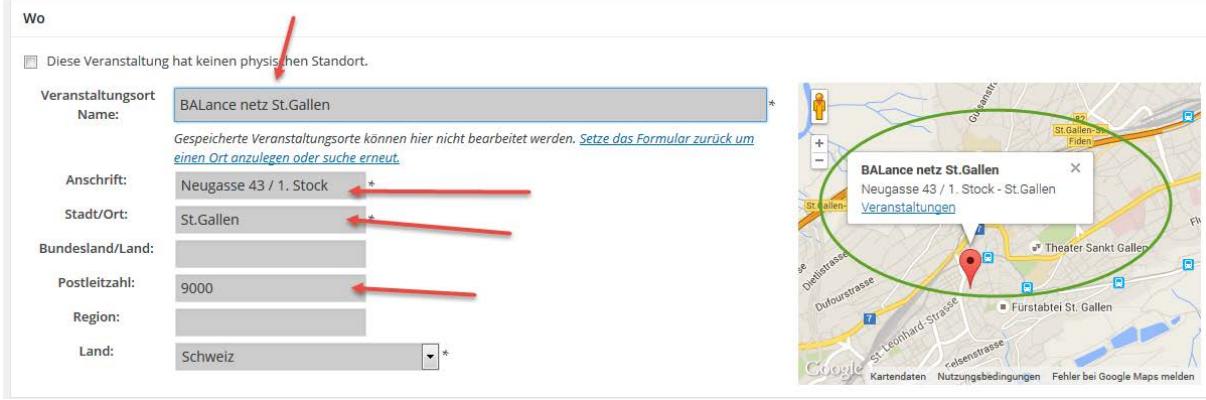

9. Wenn Sie bereits eine Veranstaltung erstellt haben, können Sie **den bestehenden Ort** auswählen. Beginnen Sie beim Veranstaltungsort den Namen einzutippen, dann werden die Vorschläge angezeigt (2-3 Sekunden warten). Wählen Sie dann den richtigen Veranstaltungsort aus.

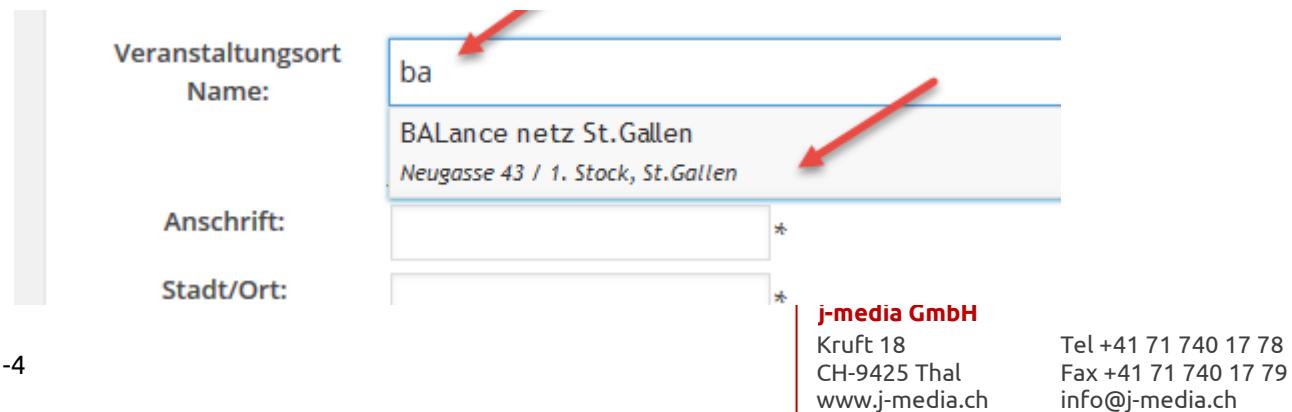

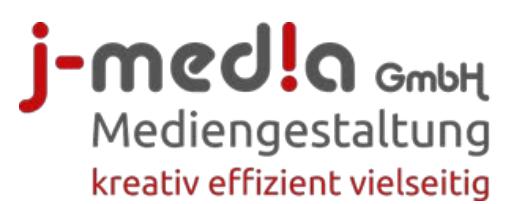

10. Zum Schluss kann die Veranstaltung mit **Vorschau** getestet werden. Anschliessend mit **Veröffentlichen** speichern.

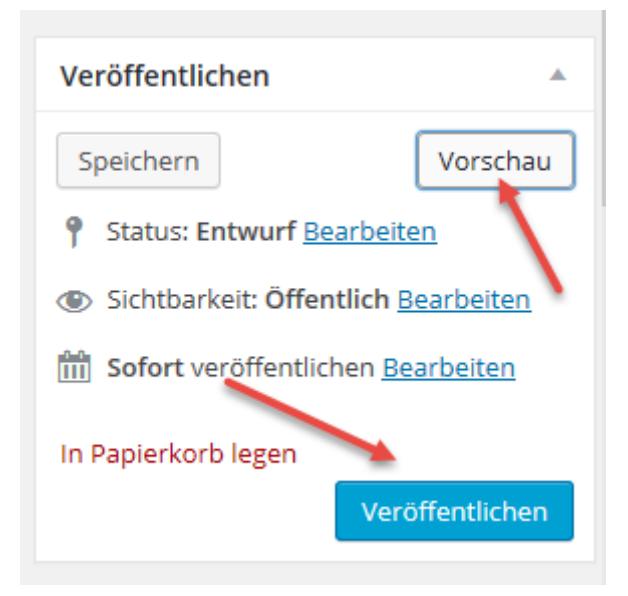

## **11. Wiederkehrende Veranstaltungen**

Klicken Sie dazu auf Wiederkehrende Veranstaltungen und dann Wiederkehrende Veranstaltung hinzufügen.

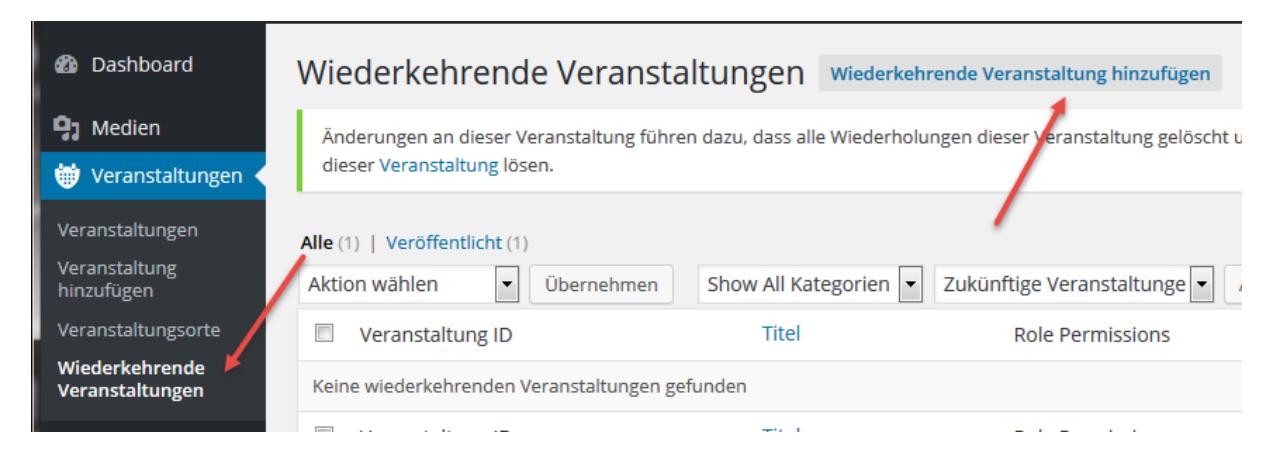

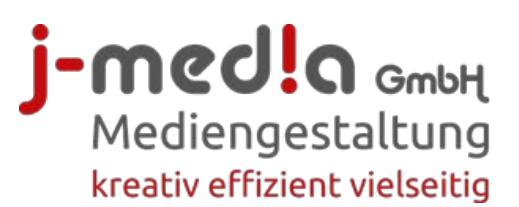

12. Geben Sie die Inhalte wie oben beschrieben ein. Der Unterschied liegt beim **Bereich Wiederkehrende Veranstaltungen**. Hier geben Sie an, wie sich die Veranstaltung wiederholt und von wann bis wann diese stattfinden. Der Rest bleibt gleich.

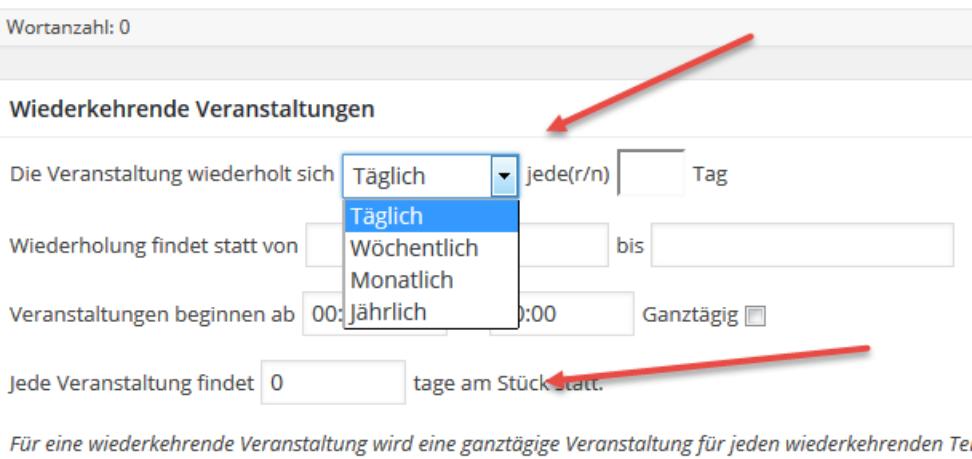

13. Die eigene Veranstaltung kann **nachträglich noch geändert** werden. Unter **Veranstaltungen** auf die entsprechende Datei klicken und **Bearbeiten** wählen. (Nicht für Wiederkehrende Veranstaltungen – siehe unten).

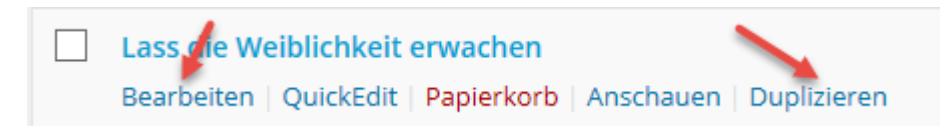

14. Ändern Sie den Inhalt und klicken Sie rechts auf Aktualisieren.

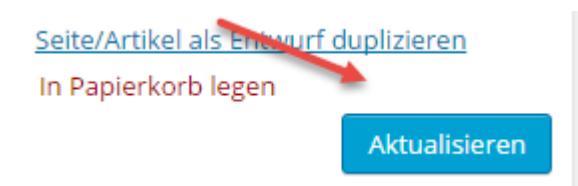

15. An gleicher Stelle kann eine bestehende Veranstaltung auch **dupliziert** werden für einen ähnlichen Anlass. Es wird eine neue Veranstaltung erstellt und hinten mit **Entwurf** bezeichnet. Diese überschrieben Sie und **veröffentlichen** Sie wieder.

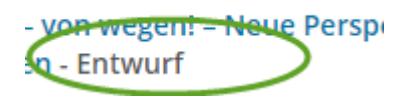

#### **j-media GmbH** Kruft 18 CH-9425 Thal www.j-media.ch

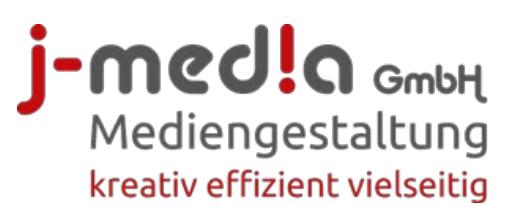

# 16. **WICHTIG:** Eine **Wiederkehrende Veranstaltung** sollte am besten nur unter der Rubrik **Wiedekehrende Veranstaltungen** geändert werden. **Nicht unter Veranstaltungen ändern!**

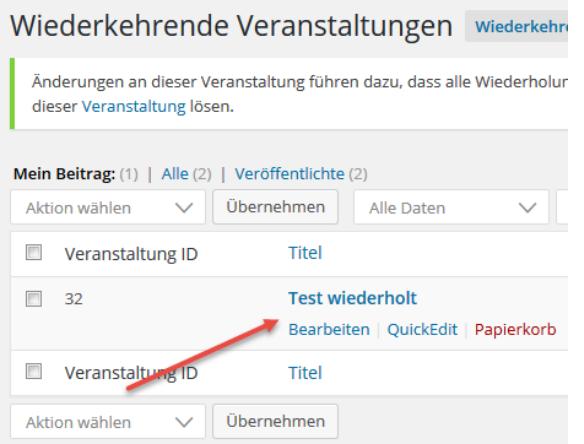

17. Vergangene Veranstaltungen wieder reaktivieren: Sie können bereits vergangene Veranstaltungen für einen neuen Termin überschreiben. Wählen Sie dazu oben unter Zukünftige Veranstaltungen Vergangene Veranstaltungen aus und klicken Sie rechts auf Auswahl einschränken.

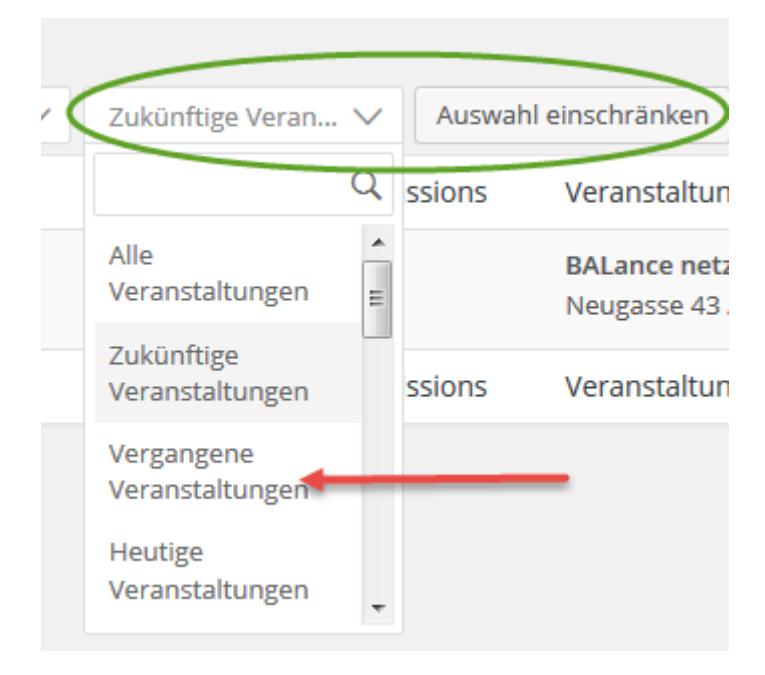

18. Nun können Sie einfach das Datum anpassen und allenfalls textliche Änderungen einfügen. Danach klicken Sie auf Aktualisieren.

### **j-media GmbH**

Kruft 18 CH-9425 Thal www.j-media.ch

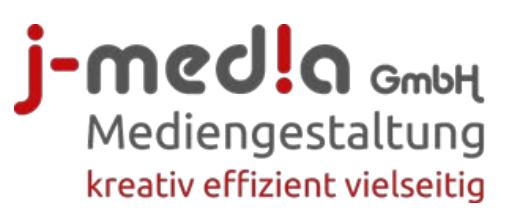

# <span id="page-7-0"></span>**Eigenes Profil anpassen**

# **1. ACHTUNG: Nicht auf dem Dashboard (schwarzer Bereich),**

sondern via **Mitgliederplattform** das eigene Profil aufrufen und dann bearbeiten.

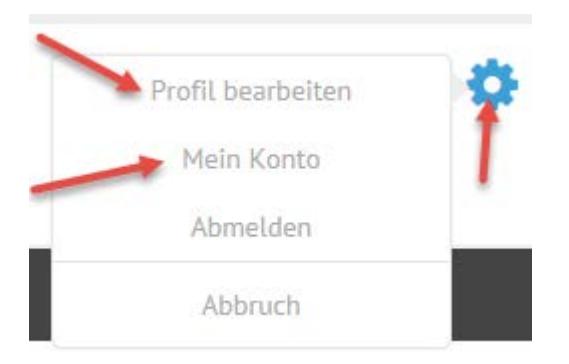

2. Dieser hier beim Profil Text wird zusammen mit Ihrem Profil angezeigt. Er kann jederzeit angepasst werden und z.B. für eine Aktion oder Neuigkeiten verwendet werden.

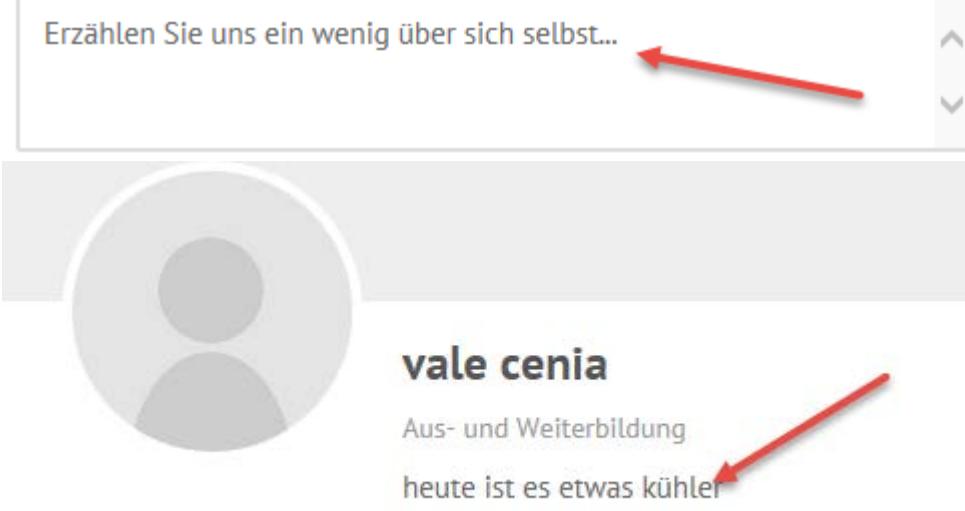

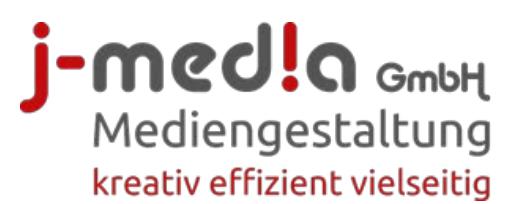

# 3. **Hintergrund- und Profilbilder hochladen**

Das **Hintergrundbild** ist grösser und kann ganz nach Belieben gewählt werden.

Zuerst auf das +-Zeichen klicken.

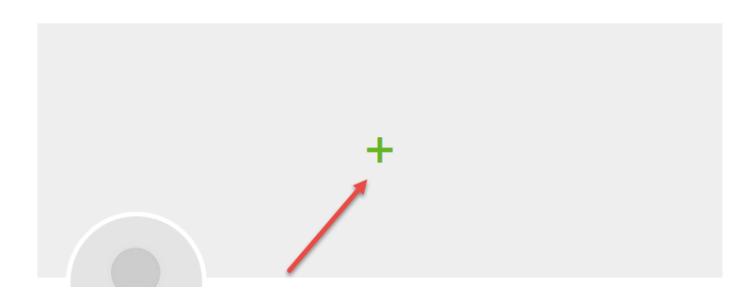

Danach auf Hochladen

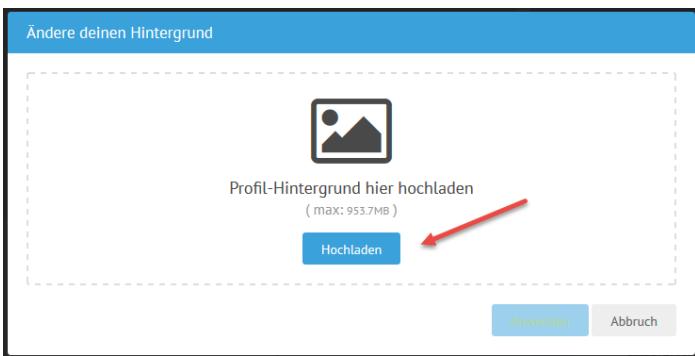

Wenn das Bild angezeigt wird, kann der gewünschte Ausschnitt bestimmt werden. Anschliessend auf **Anwenden** klicken. Sie können es jederzeit wieder selber ändern.

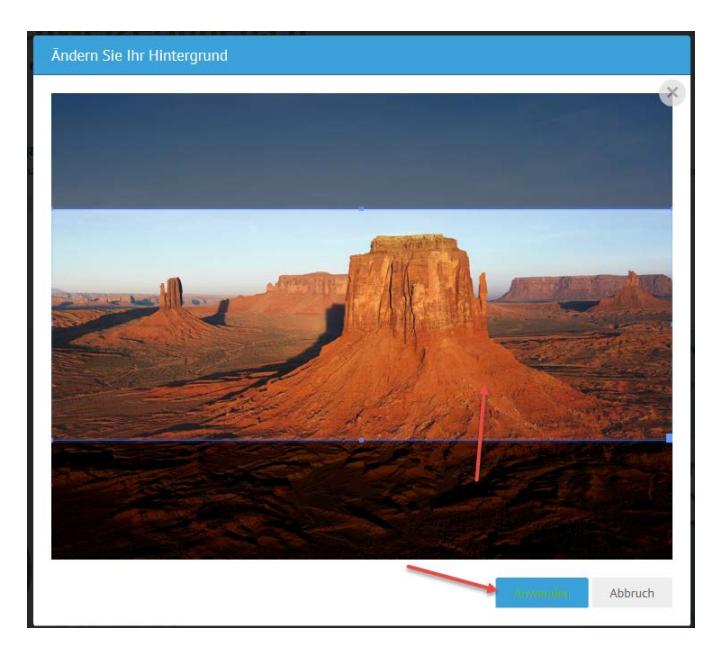

**j-media GmbH** Kruft 18 CH-9425 Thal www.j-media.ch

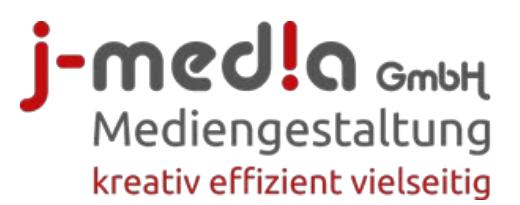

4. Beim **Profilbild** können Sie entweder ein Portraitbild von Ihnen selber oder Ihr Logo hochladen.

Aufs Profilbild klicken und Foto hochladen wählen.

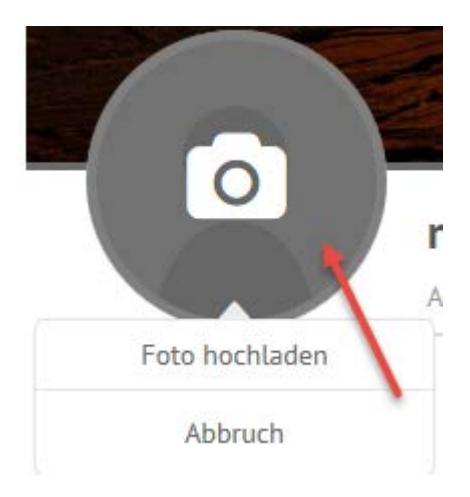

5. Auch hier können Sie wieder den Ausschnitt wählen, auch an allen vier Ecken ziehen und verschieben und am Schluss **Anwenden** zum Speichern.

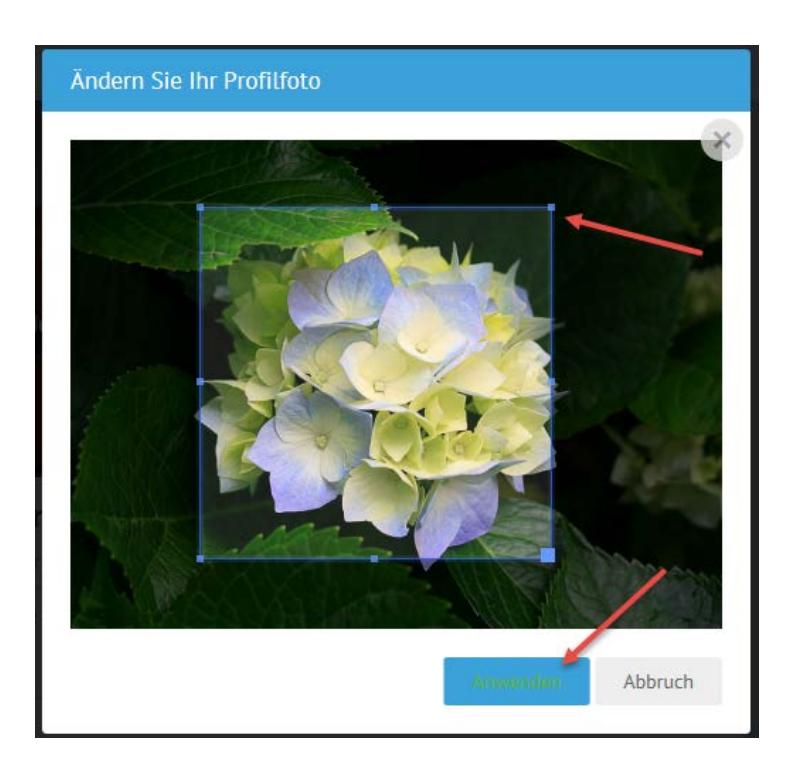

#### **j-media GmbH** Kruft 18 CH-9425 Thal www.j-media.ch

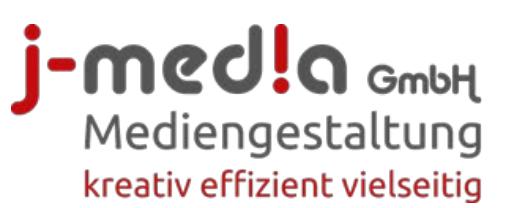

- 6. Unter dem **Profil** füllen Sie aus, was der Leser dann auf der Website unter Ihrem Portrait sehen soll. Unter **Fachfrauenpool** können Sie Ihre Sparte auswählen. Ihre **Website** können Sie ohne http:// angeben.
- 7. Unter **Angebot** können Sie Ihre Dienstleistungen beschreiben. Diese können Sie jederzeit selber anpassen.

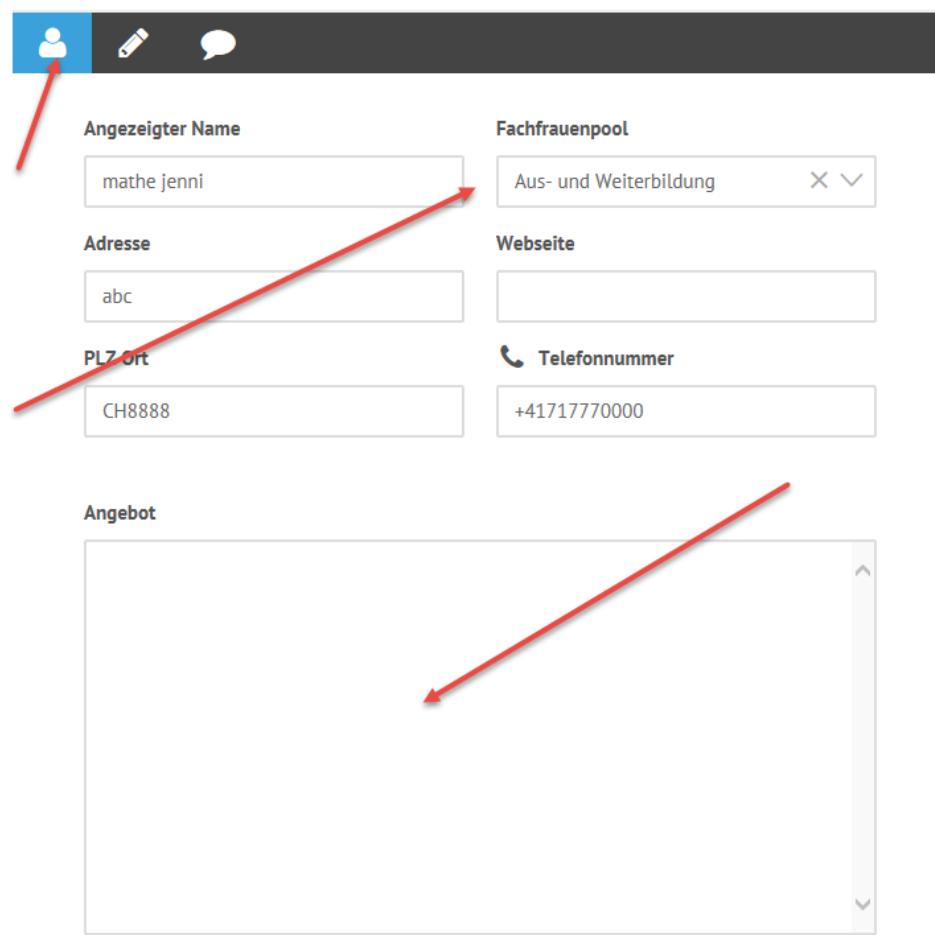

- 8. Unter **Mein Konto** kann das **Passwort** und die **E-Mail-Adresse** zusätzlich geändert werden.
- 9. Bitte am Schluss wieder über **Login Abmelden**.

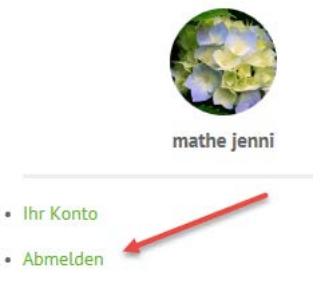

**j-media GmbH** Kruft 18 CH-9425 Thal www.j-media.ch

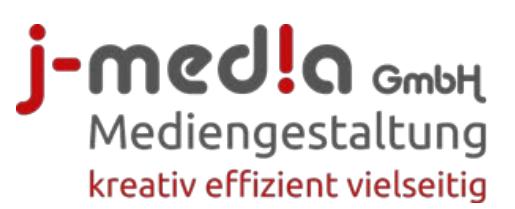

# **NUR Premium-Mitglieder**

Als Premium-Mitglied können Sie zusätzlich zu den oben genannten Möglichkeiten selbständig Artikel erfassen. Diese erscheinen dann bis zu 6 Tagen auf der **Startseite** sowie immer unter der Rubrik "Premium News". Sie erstellen die Artikel und die Chefredaktion entscheidet, wann diese online geschaltet werden. In der Regel ist dies innerhalb einer Woche.

# <span id="page-11-0"></span>**Neue Artikel erstellen**

1. Oben im Dashboard auf **+ Neu > Beitrag** klicken

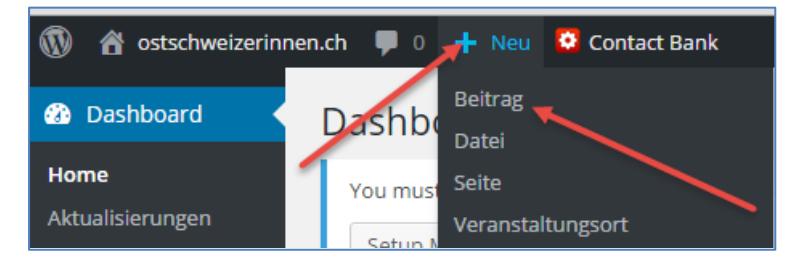

2. Zuerst das **Beitragsbild festgelegen** (unten rechts). Dieses erscheint auf der Übersicht und auch im Artikel selber. Auf den Link klicken.

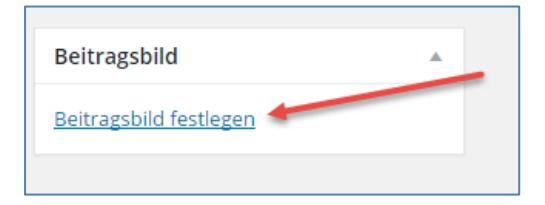

3. Sofern das Bild bereits vorhanden ist, aus der **Mediathek** auswählen, ansonsten auf **Dateien hochladen** klicken.

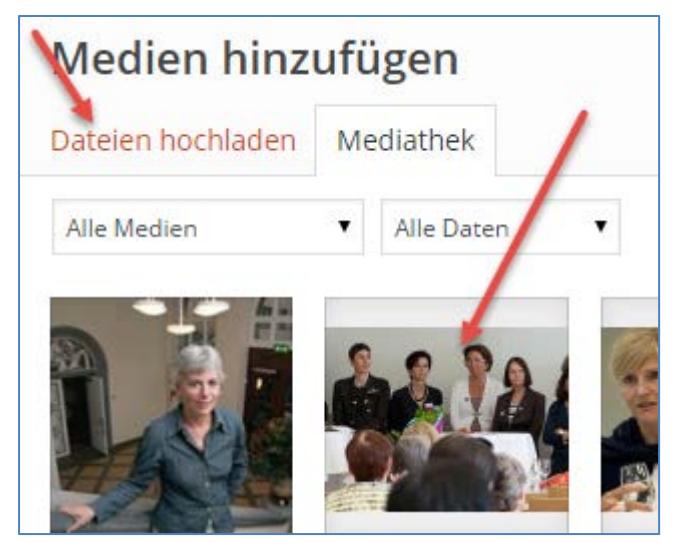

**j-media GmbH** Kruft 18 CH-9425 Thal www.j-media.ch

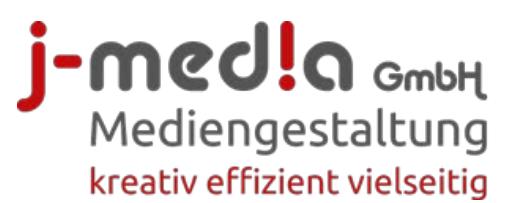

4. Mit **Dateien auswählen**, wird der Dateienordner vom eigenen Computer geöffnet. Dort das gewünschte Bild auswählen. Damit wird das Bild automatisch auf den Webserver geladen.

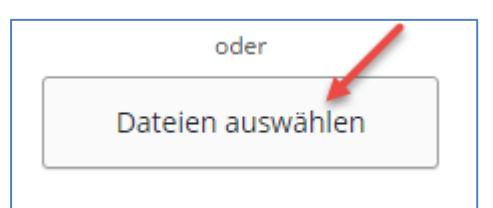

5. Das **Bild anwählen**.

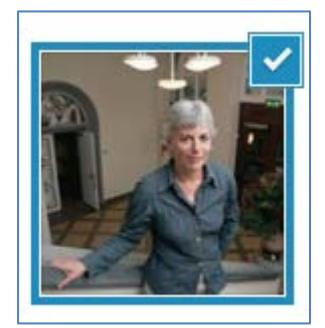

6. Anschliessend auf **Beitragsbild festlegen** klicken.

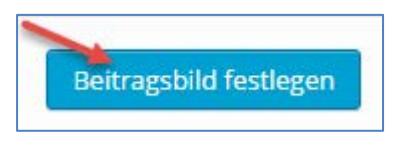

7. Danach oben **Titel eingeben**

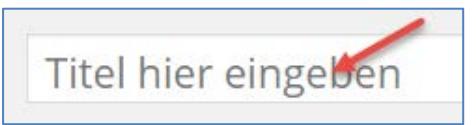

8. Anschliessend auf **Backend Editor** klicken

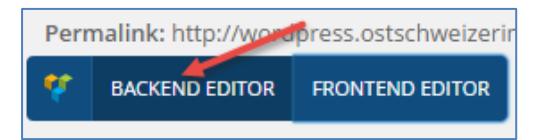

9. Klick auf Visual Composer

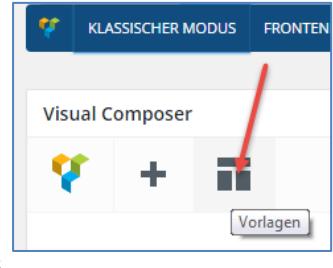

**j-media GmbH** Kruft 18 CH-9425 Thal www.j-media.ch

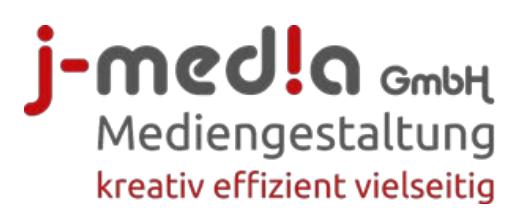

## 10. **Vorlage** (My Template) auswählen

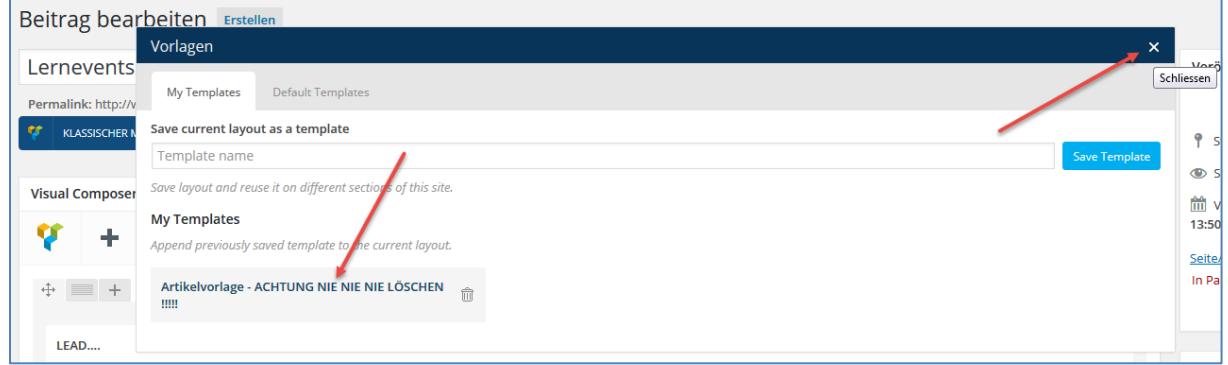

ACHTUNG: OBEN RECHTS zum Schliessen klicken. Bitte nie auf den "Kübel" bei der Vorlage. Sonst ist sie gelöscht.

11. Es werden 3 Boxbereiche geladen: **Hauptinhalt mit Lead und Haupttext**, **Bildlegende** und **Infobox** (diese sind am äusseren grauen Rahmen erkennbar). Zum Bearbeiten in die Mitte der jeweiligen Box klicken (oder mit der Maus darüberfahren bis das grüne Feld erscheint) und dann auf **Textbereich bearbeiten** klicken (Kugelschreibersymbol)

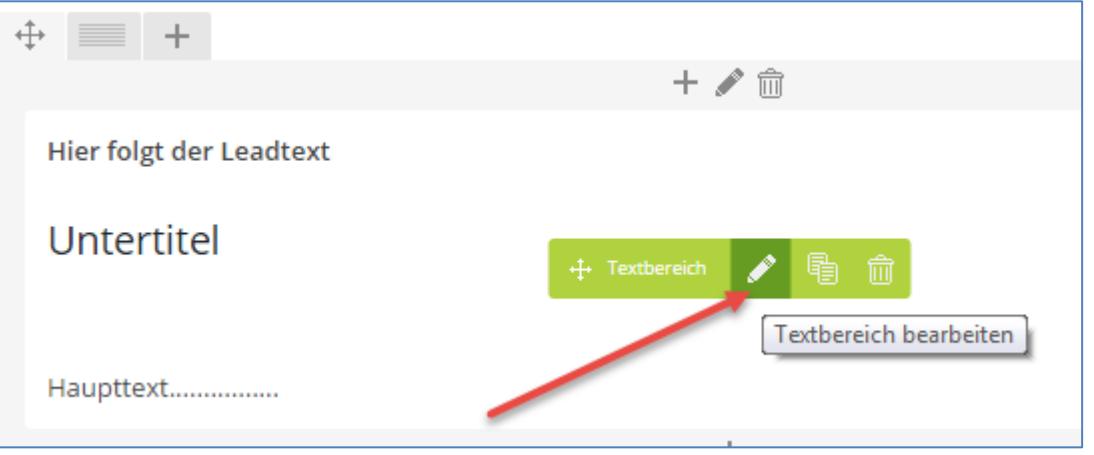

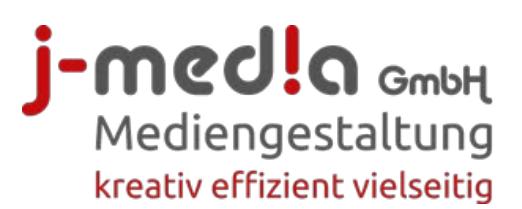

# 12. **ACHTUNG: Der Quellennachweis für das Hauptbild** (Beitragsbild) muss extra in einem Feld eingegeben werden. (Bezeichnung Hauptbild…)

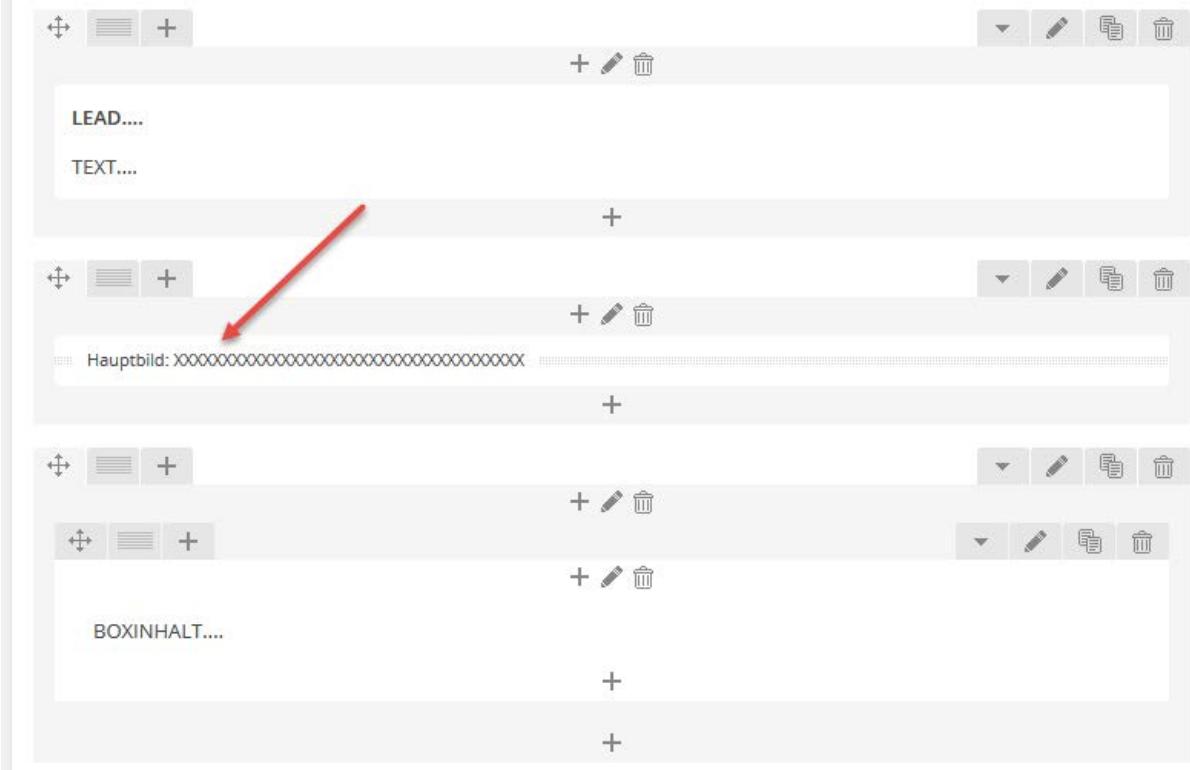

13. **Die Hinweistexte entweder überschreiben oder löschen (Hier folgt der Leadtext / Untertitel / Haupttext…)**

**ACHTUNG: Die Linie MORE darf nicht überschrieben werden.** Diese wird benötigt, damit nur der Lead in der Vorschau angezeigt wird und anschliessend mit Klick auf (mehr…)

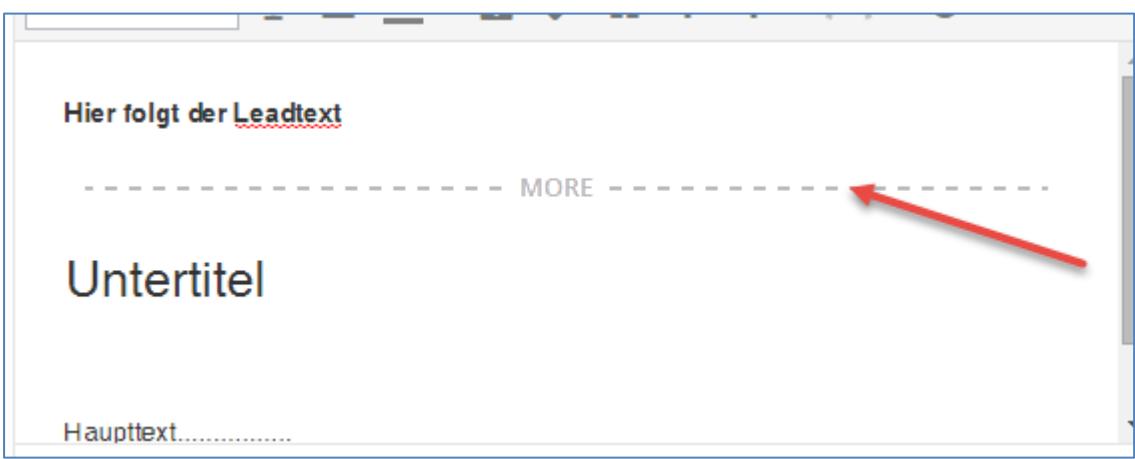

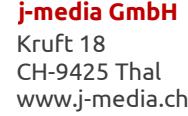

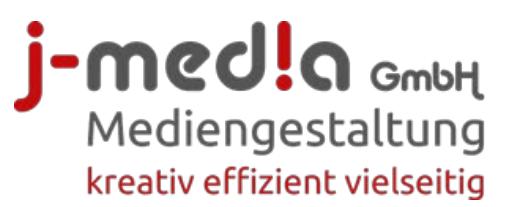

14. Textbearbeitung: Darauf achten, dass der **Lead-Text fett** geschrieben wird.

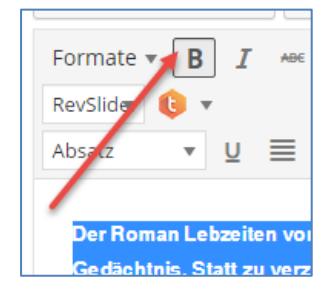

15. Zur Absatzgestaltung können **verschiedene Titel** ausgewählt werden: **BITTE NICHT ÜBERSCHRIFT 1**. Diese wird nur für den Haupttitel verwendet.

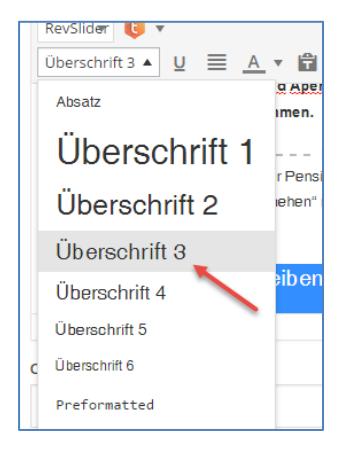

16. Damit der Text übersichtlicher geschrieben werden kann, gibt es die Möglichkeit für **Ablenkungsfreies Schreiben** mit Klick auf das Symbol ganz oben rechts. Damit werden die anderen Fensterelemente aus und wieder eingeblendet.

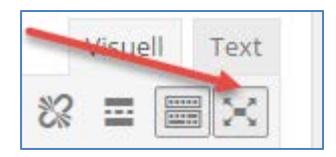

17. Um das **Textfeld zu vergrössern**, kann unten rechts mit der Maus die kleinen Punkte nach unten gezogen werden.

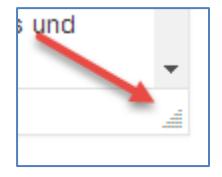

#### **j-media GmbH** Kruft 18 CH-9425 Thal www.j-media.ch

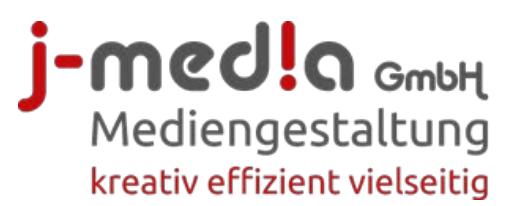

18. **Link einfügen:** Zuerst Text schreiben, markieren und oben auf das Linksymbol klicken.

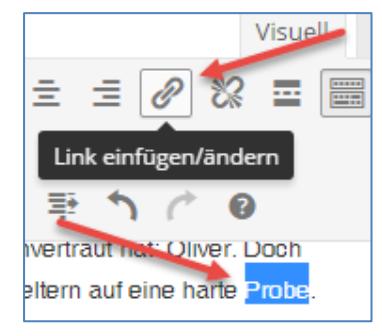

19. Die **URL** (www-Adresse) inkl. http:// oben einfügen. Dann unten das Häkchen setzen, um ein **neues Fenster öffnen** zu lassen. Am Schluss **Link hinzufügen**.

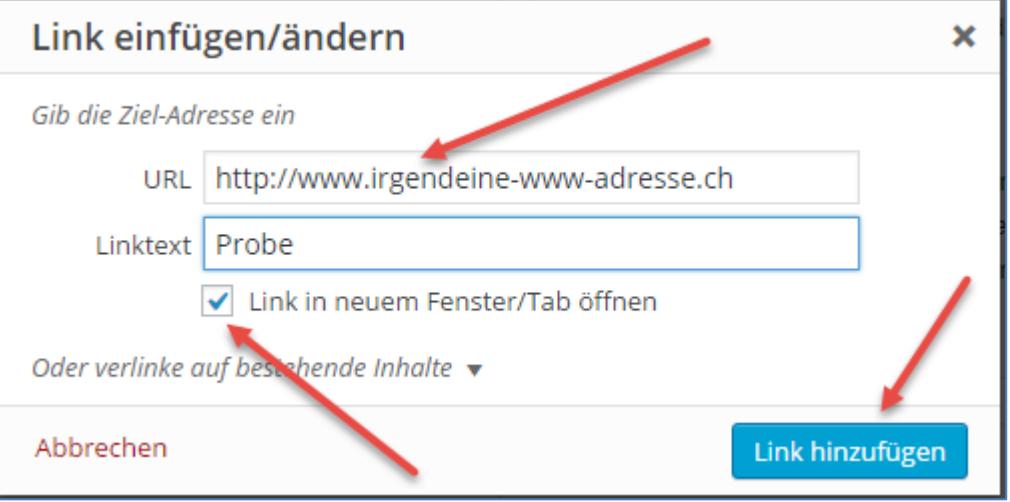

## 20. **Verlinkung mit E-Mail-Adresse**

Zuerst die E-Mail-Adresse schreiben, dann markieren und auf das Linksymbol klicken. Das System erstellt automatisch die Verlinkung. Mit **Link hinzufügen** bestätigen.

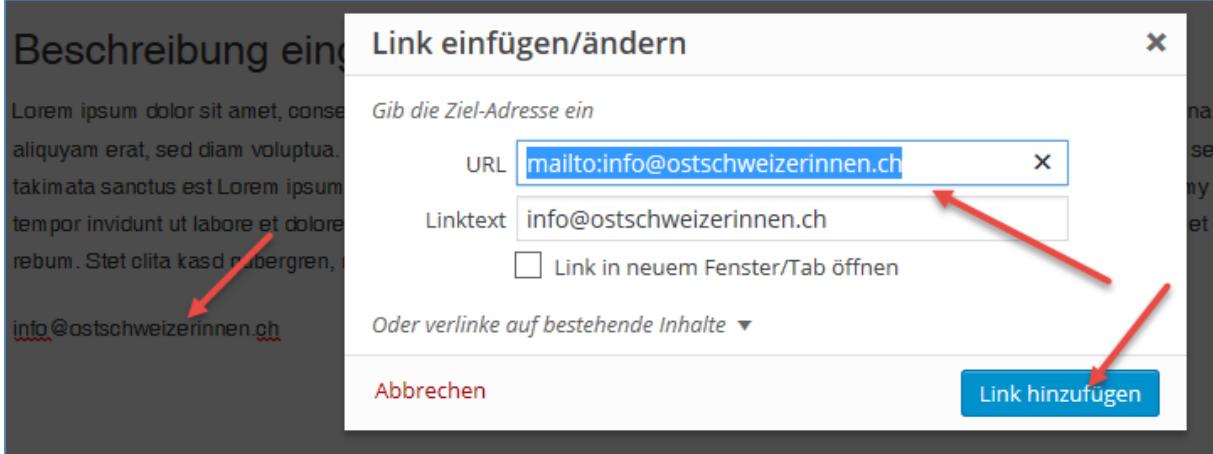

### **j-media GmbH** Kruft 18

CH-9425 Thal www.j-media.ch

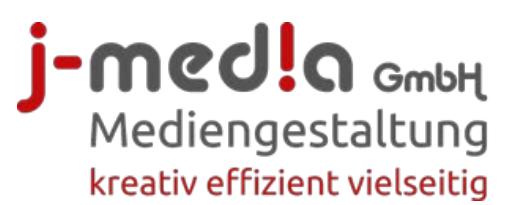

21. Um ein **zusätzliches Bild innerhalb des Textes einzufügen**, wird der Cursor an die gewünschte Stelle gesetzt und oben auf **Dateien hinzufügen** geklickt.

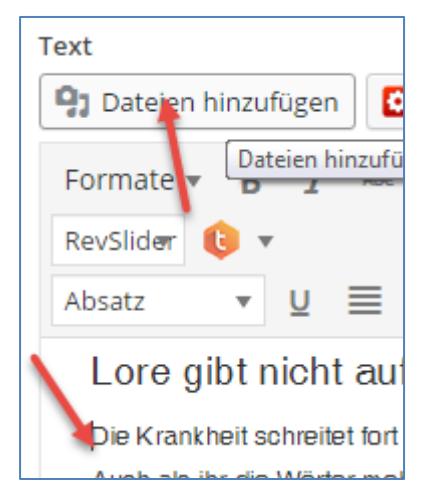

- 22. Das Bild wie oben beschrieben aus der Mediathek auswählen oder hochladen.
- 23. Das Bild anklicken und dann unten rechts auswählen:

**Ausrichtung** = Links **Link zur** = Keine **Grösse** = Vorschaubild

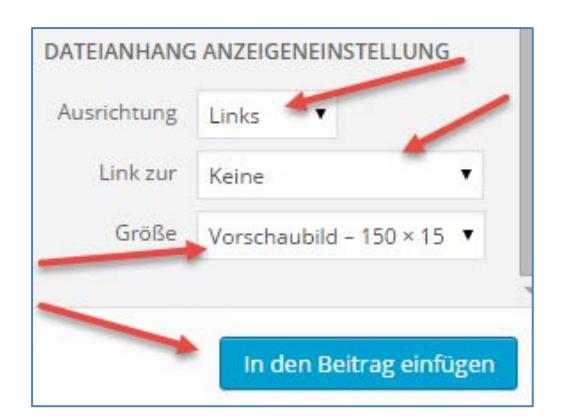

- 24. Anschliessend **In den Beitrag einfügen**
- 25. Zum Abschliessen der Bearbeitung der Box unten rechts auf **Änderungen speichern** klicken.

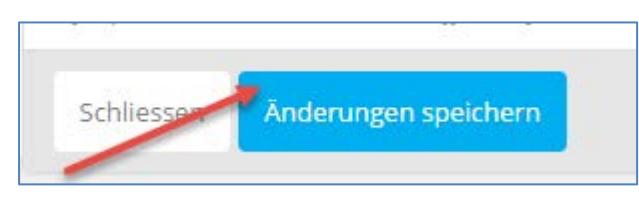

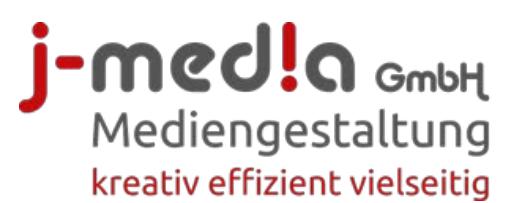

26. Als nächster Schritt: Rechts die korrekte **Kategorie Premium News auswählen** (Voreingestellt ist immer ARBEIT)

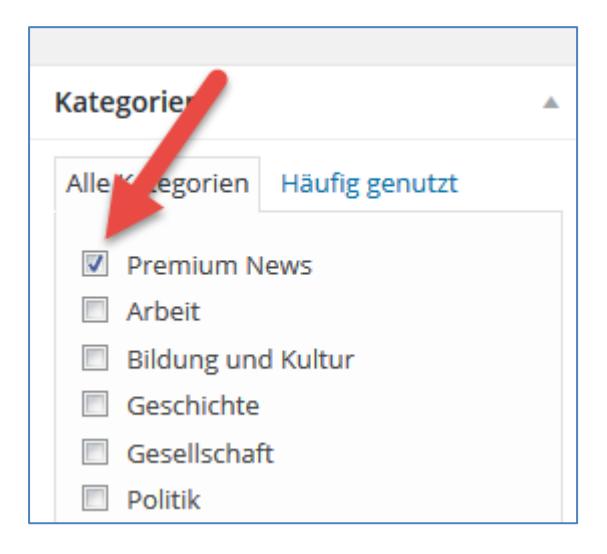

27. Am Schluss wird der Artikel zur Revision vorgelegt, d.h. die Chefredaktorin wird ihn veröffentlichen.

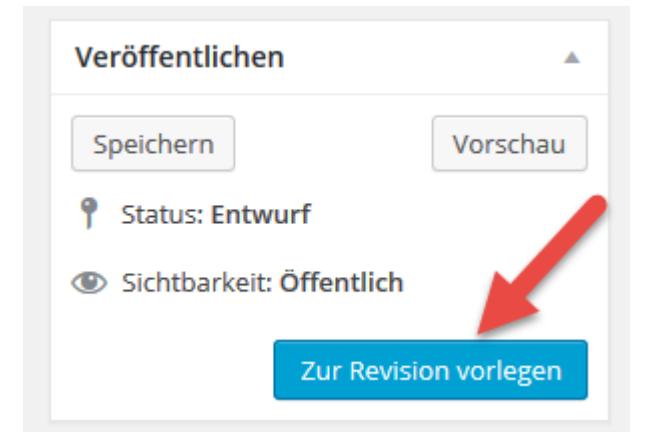

28. Um einen **bereits gespeicherten Beitrag anzupassen**, auf den entsprechenden Artikel gehen und oben im schwarzen Bereich auf **Beitrag bearbeiten** klicken.

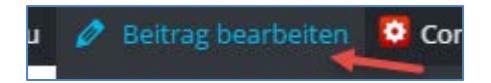

29. Anschliessend wie oben beschrieben bearbeiten und am Schluss rechts auf **Aktualisieren** klicken.

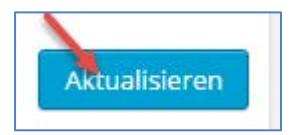

#### **j-media GmbH** Kruft 18 CH-9425 Thal

www.j-media.ch